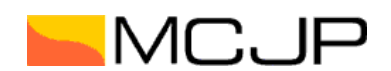

L

# ‐ 『DocuSign eSignature』ご利用方法 ‐

## ①契約書確認方法

契約要項にて指定いただいたメールアドレス宛に依頼メールが送信されますので「文書の確認」より署名作業 ページにお進みください。

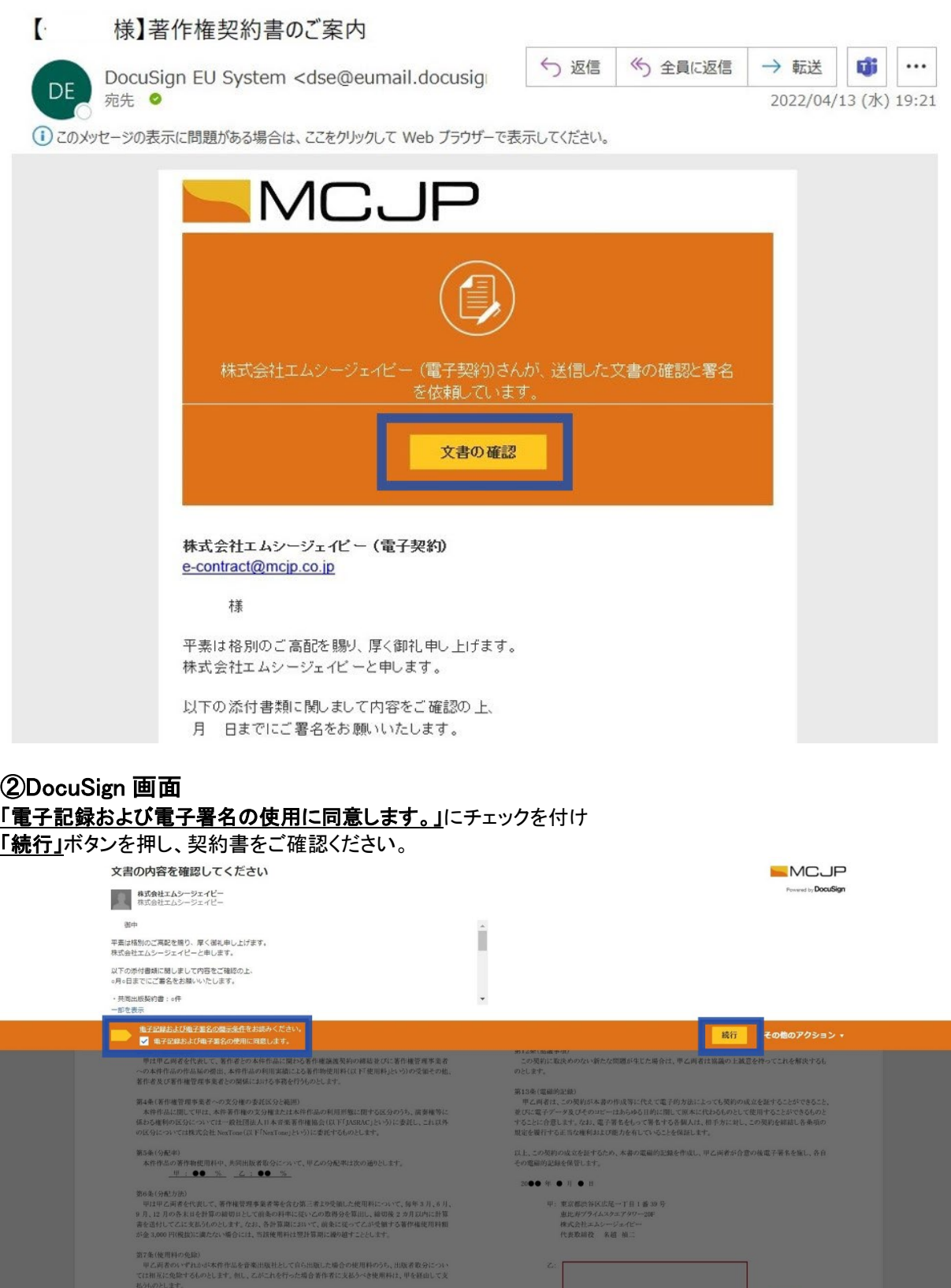

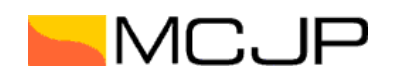

Ϋ́.

#### ③署名・捺印

契約書と権利者情報登録依頼書がございます。内容をご確認いただき、必要項目をご記入ください。 5000万本作は必須項目となります。記入が完了しましたら「完了」ボタンを押します。

### <契約書>

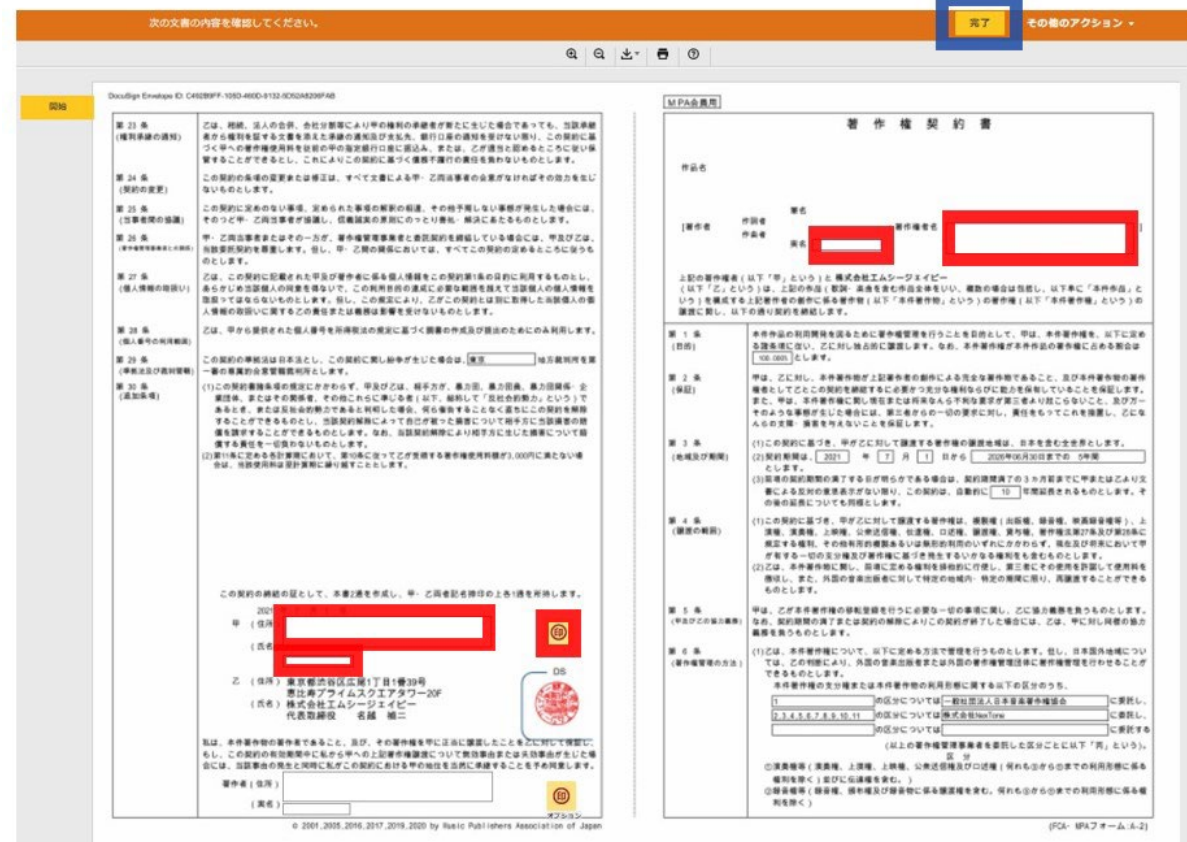

#### <印鑑>

契約書内にある㊞マークを押すと設定画面が表示されます。「作成」から名字を入力いただくと、 自動で印鑑が作成されますので、お好みのデザインをご選択ください。 $\times$ 

#### 印鑑の選択

この文書での作業を完了するには、印鑑を選択してください。

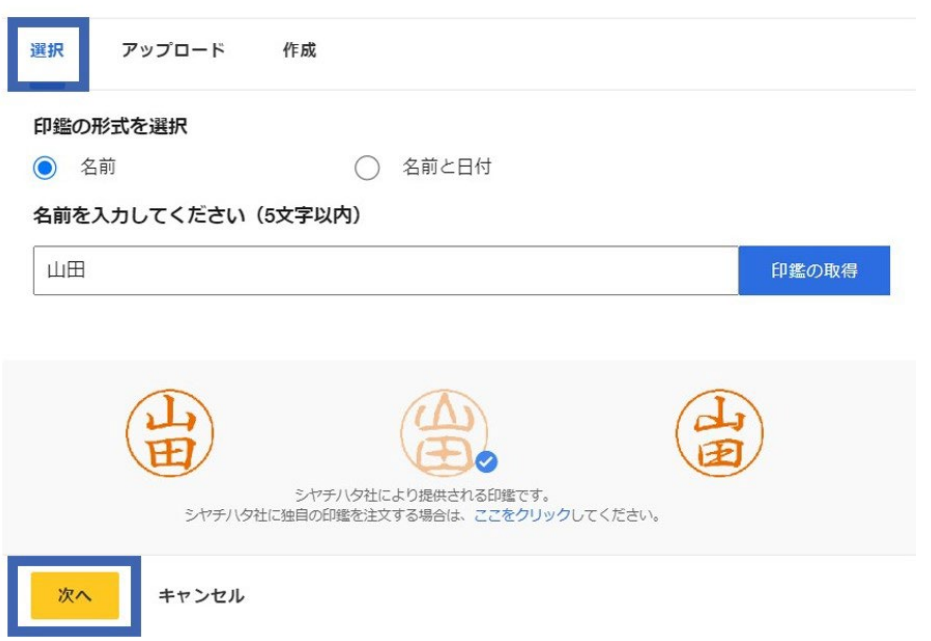

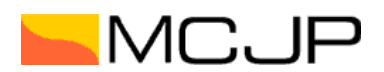

# 印鑑の選択

この文書での作業を完了するには、印鑑を選択してください。

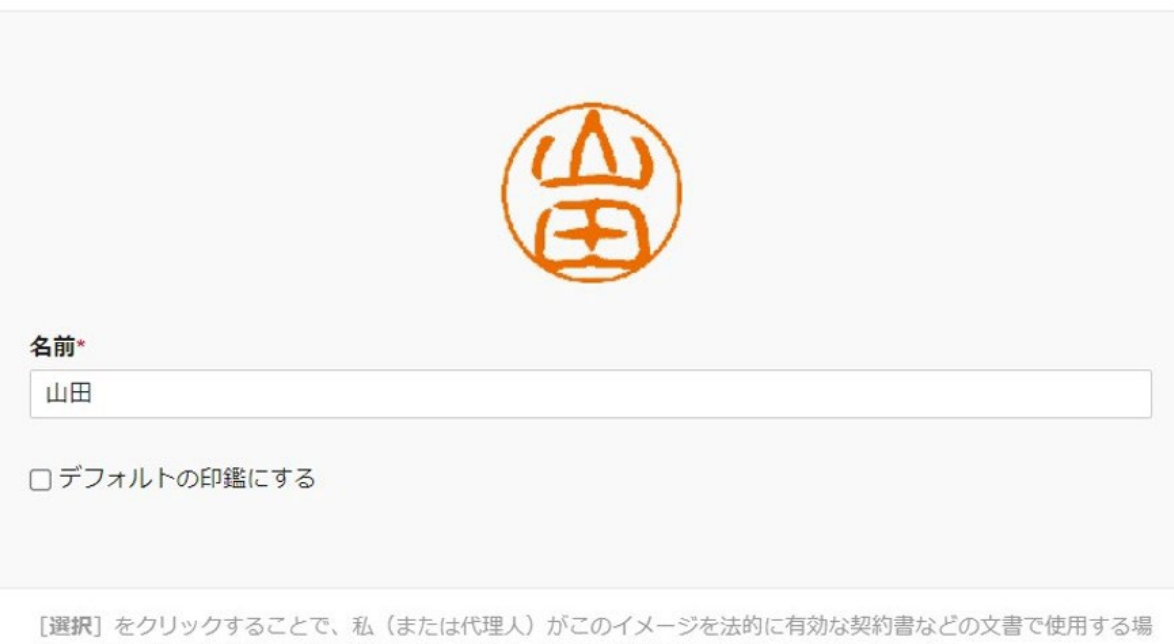

合に、これが私の印鑑の電子的表現であり、紙面上の捺印と同等の効力を持つことに同意します。

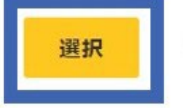

キャンセル

# 契約書や権利者情報登録依頼書の署名欄横に印字されます。

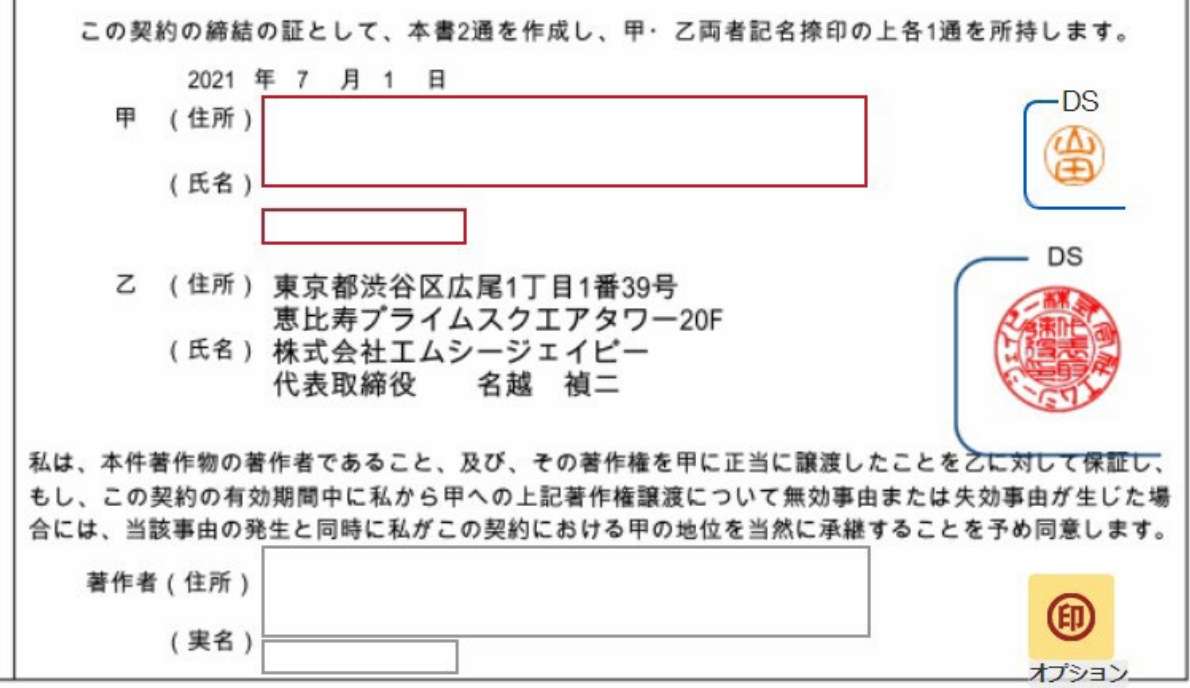

o 2001, 2005, 2016, 2017, 2019, 2020 by Music Publishers Association of Japan

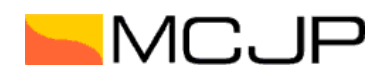

#### <権利者情報登録依頼書>

権利者情報の入力項目です。必要事項をご入力ください。 以前届出済みで変更事項がなければ右上のチェックボックス「届出事項変更ありません」をご選択ください。 ホ枠は必須項目となります。

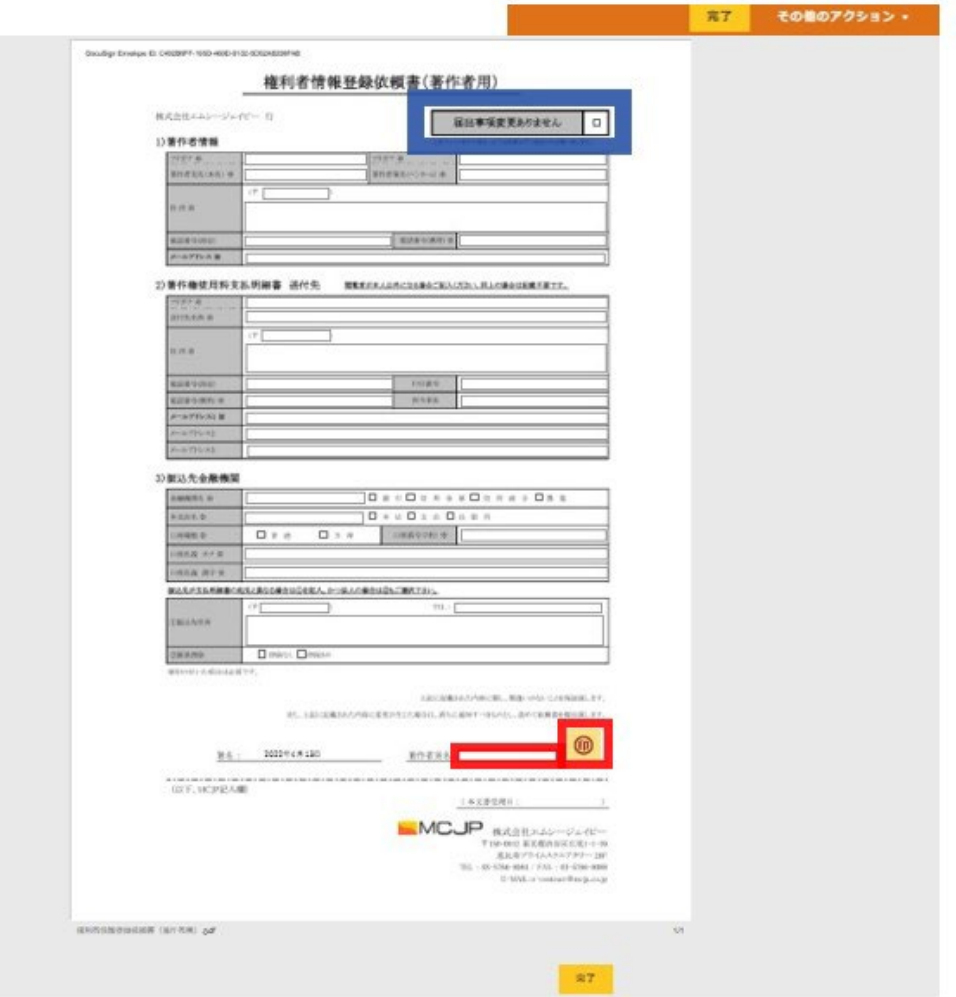

## ④契約書の締結完了通知

各権利者様の対応が完了したあと弊社の最終承認が行われますと、指定のメールアドレスまで契約書及び、 完了証明書が添付された締結完了メールをお送りいたします。

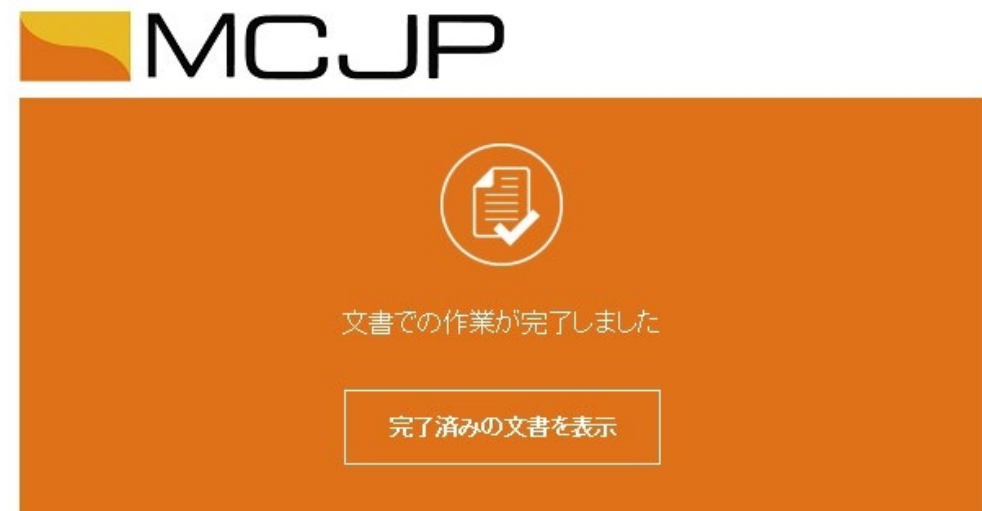

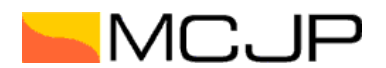

# ‐ 『DocuSign eSignature』オプション機能‐ その他必要に応じてご利用いただける機能をご案内いたします。

## ■署名者の変更

著作権を譲渡した「第三者」(例:所属事務所名など)がいる場合は、「第三者」の署名が必要となります。 ご自身に割り当てられている内容を「第三者」へ転送することが可能です。 「③署名・捺印」時に「その他のアクション」より「別の署名者に割り当てる」を選択してください。

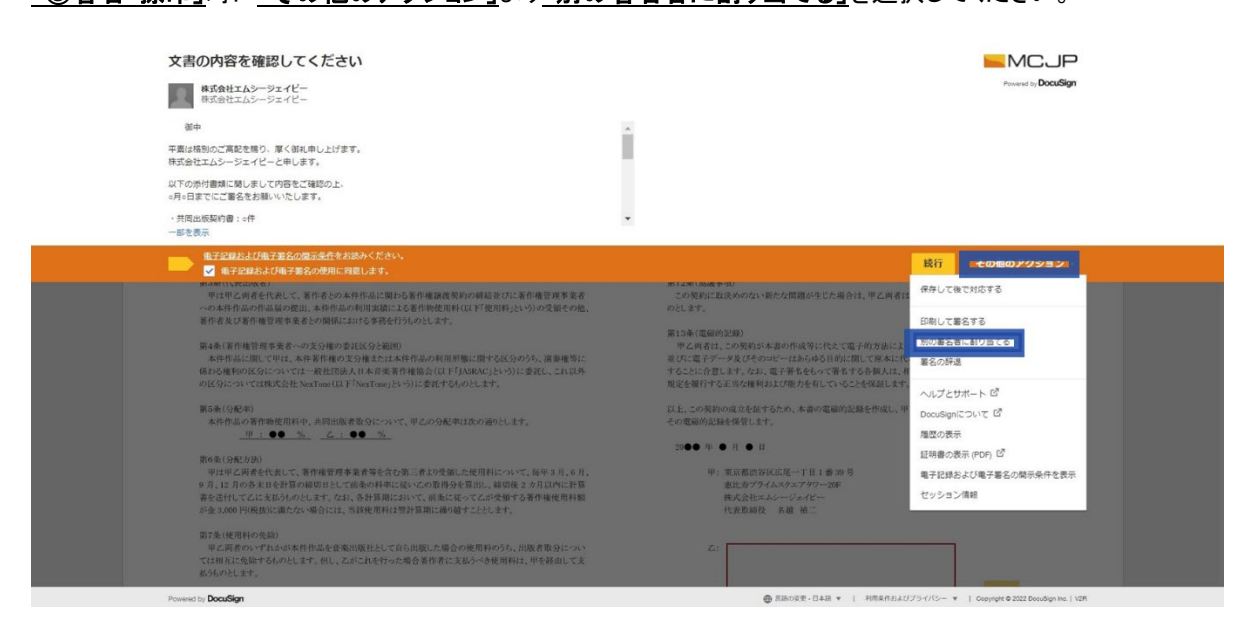

割り当てる「第三者」の氏名、メールアドレス、理由を入力の上「割り当て」ボタンを押してください。 転送先に署名依頼メールが送信されます。

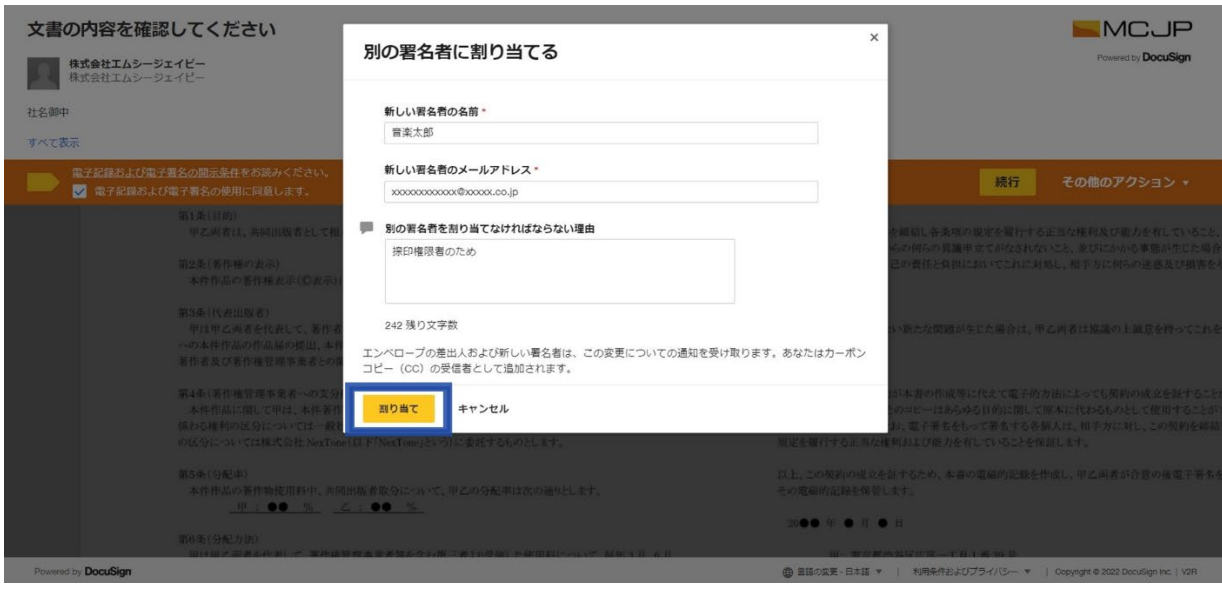

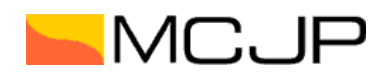

## ■アカウント登録

「③署名・捺印」のお手続きが完了しますとアカウントサインアップ誘導の画面が表示されます。こちらから DocuSign のアカウントを無料で作成することが可能です。アカウントを作成することにより、すべての署名文書 を DocuSign 内で閲覧できます。任意でパスワード設定いただき、「申し込む」ボタンよりご登録ください。 ※申込みは必須ではございません。

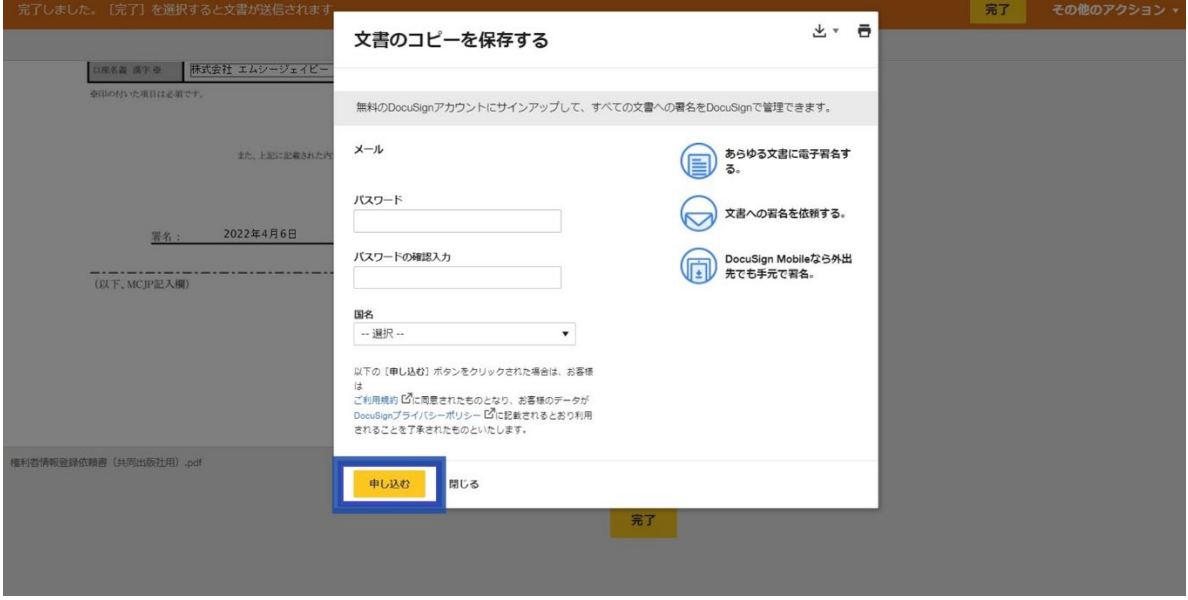

#### ■契約書の閲覧

ご自身の ID でログインすると契約書の進行状況が表示されます。またメニューで「管理」を選択すると締結済 みの契約書をまとめてご確認いただくことが可能です。

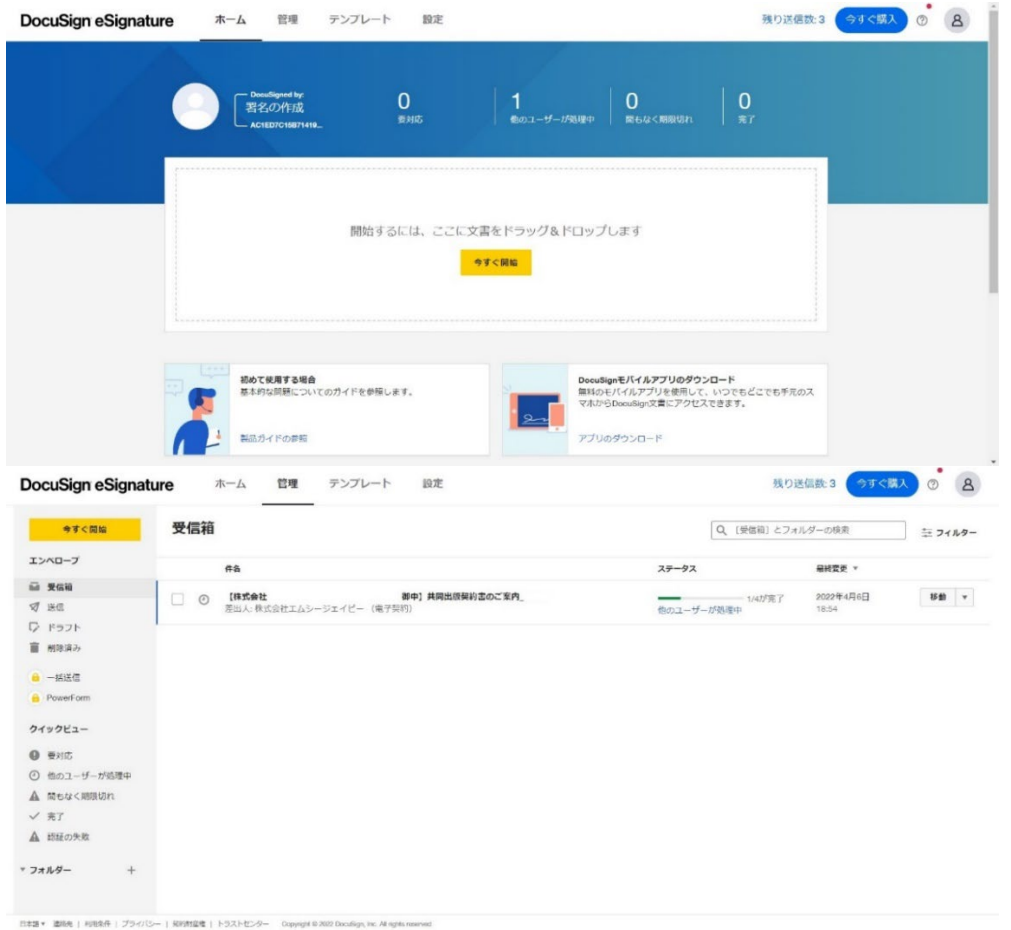

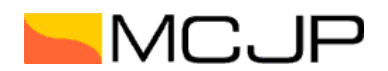

## ■アプリのご案内

iOS / Android のモバイルアプリもございますので、必要に応じてご利用ください。

#### App Store

Play Points

コードを利用 ギフトカードを購入 ほしいものリスト

マイアクティビティ

保護者向けのガイド

定期購入

New

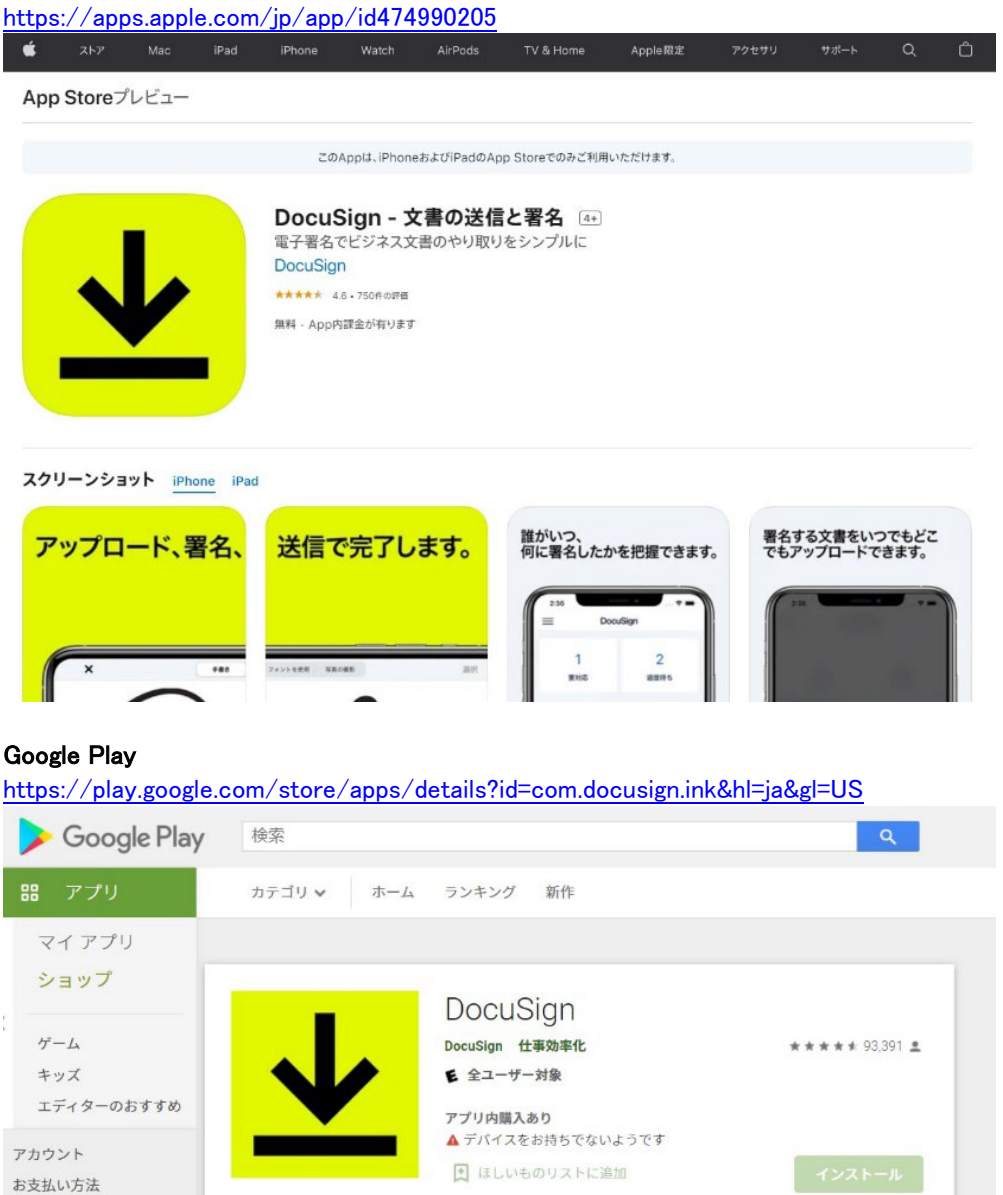

アップロード、署名、法信で完了します。 調べつ

 $\sum_{i=1}^{n}$ 

署名する文書をいつでもどこ<br>でもアップロードできます。

 $\rightarrow$ 

ご不明な点などございましたら以下までお問合せ下さい。

 $\bullet$ 

【お問い合わせ窓口】 株式会社エムシージェイピー 担当: 管理部 渡邊、丹内 TEL:03-5766-8084 e-mail:e-contract@mcjp.co.jp

 $\overline{a}$